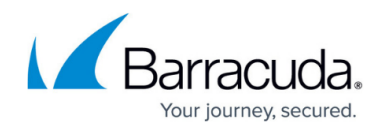

# **Monitor File Sizes**

#### <https://campus.barracuda.com/doc/98217056/>

There may be instances where monitoring a given file size is required on a given system, for example, an Access Database. This can be accomplished by creating a custom Network Object within Barracuda RMM where alerts can be generated against these monitors as with any other Performance counter.

## **Creating a custom Network Object within Barracuda RMM**

To create a custom Network Object within Barracuda RMM please follow the steps below:

- 1. Log into your Service Center.
- 2. Navigate to **Configuration** > **System Settings** > **Network Objects** > **Add**.
- 3. Under **Performance Object** enter **File Size** or another descriptive name.
- 4. If this is the first time setting up a file size monitor, click the **Other** checkboxes which will display a text input.

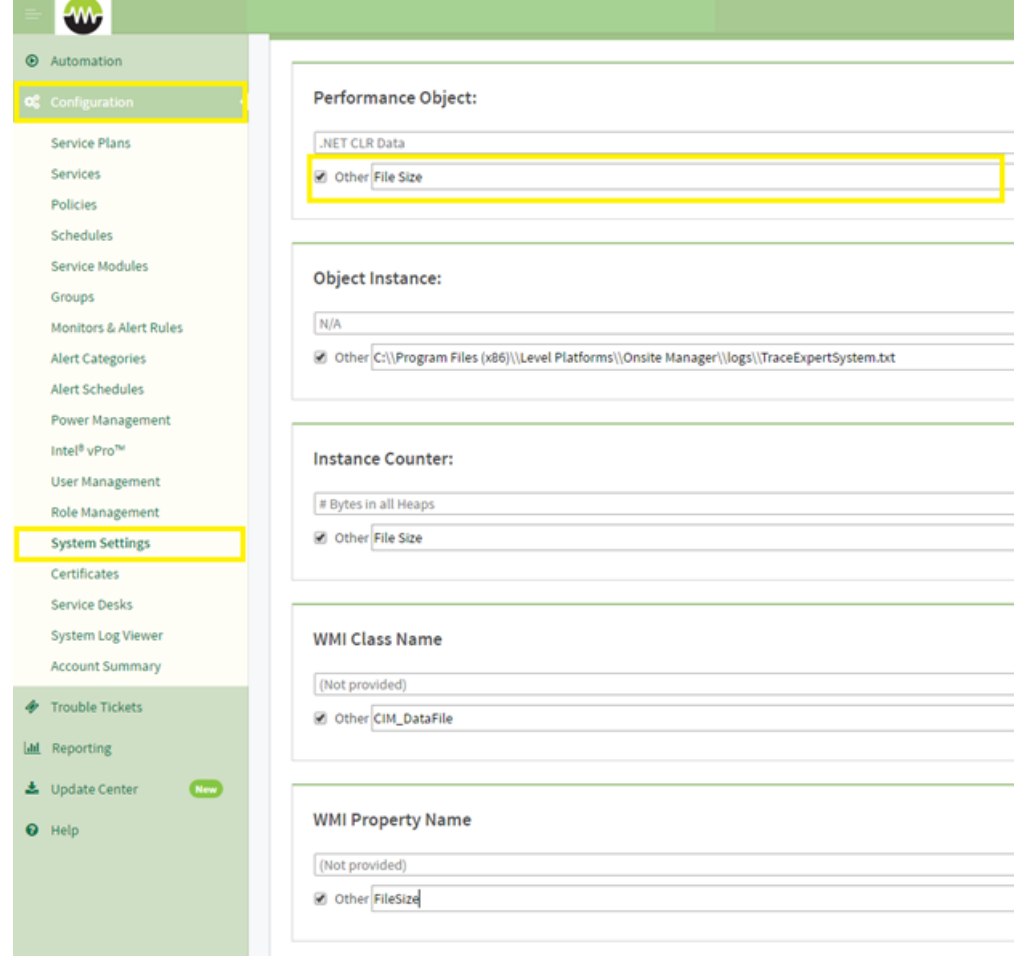

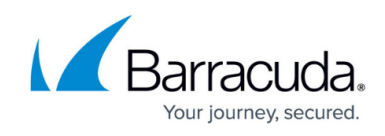

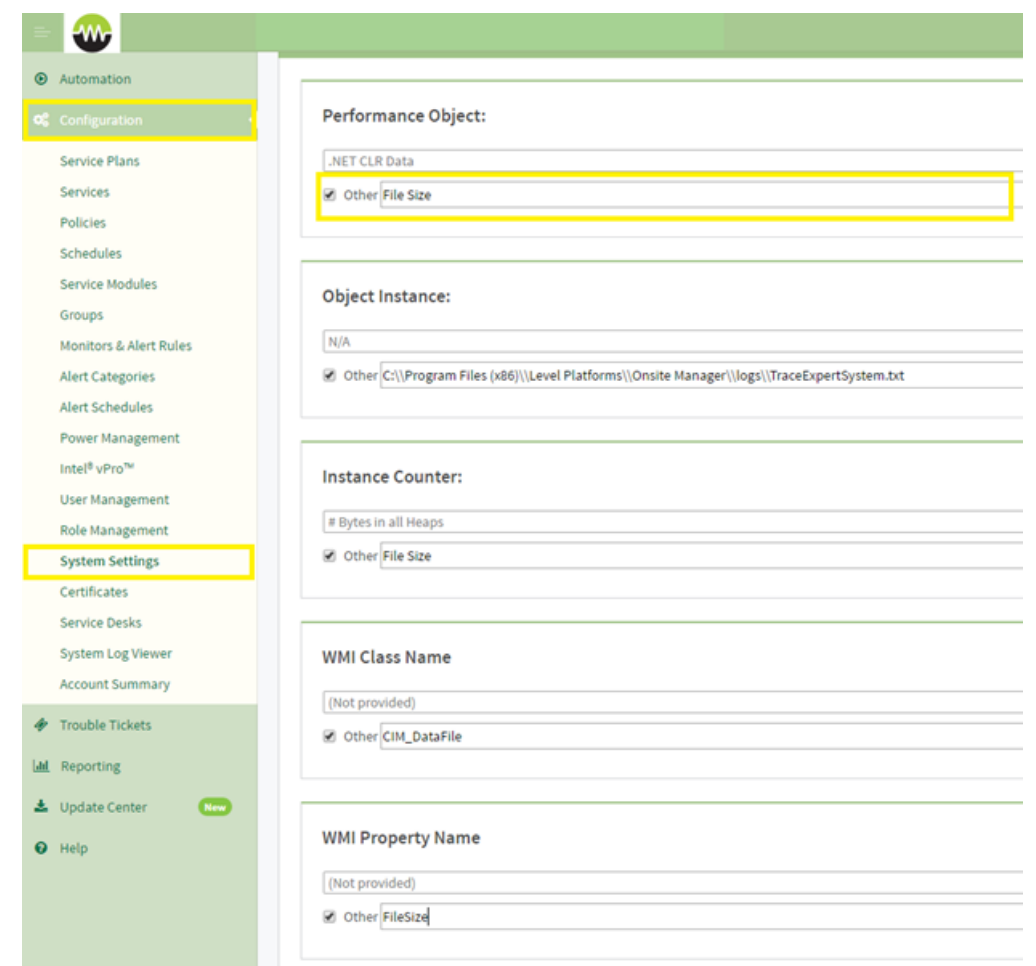

- 5. Under **Object Instance** enter the full name using double backslashes for file paths. eg. C:\\Program Files (x86)\\ Level Platforms\\Onsite Manager\\logs\\TraceExpertSystem.txt.
- 6. Under **Instance Counter** enter **File Size** or another descriptive name.
- 7. Under **WMI Class Name** enter **CIM\_DataFile**.
- 8. Under **WMI Property Name** enter **FileSize**.

## Barracuda RMM

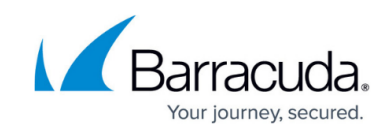

**Performance Object:** 

.NET CLR Data

Other File Size

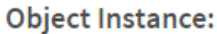

 $N/A$ 

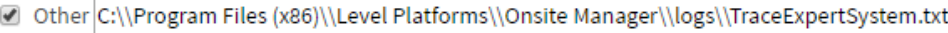

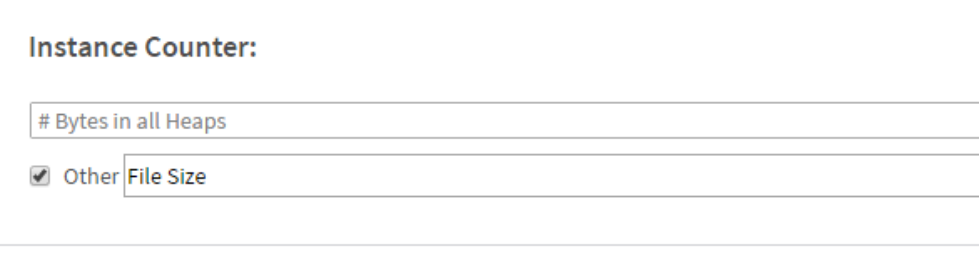

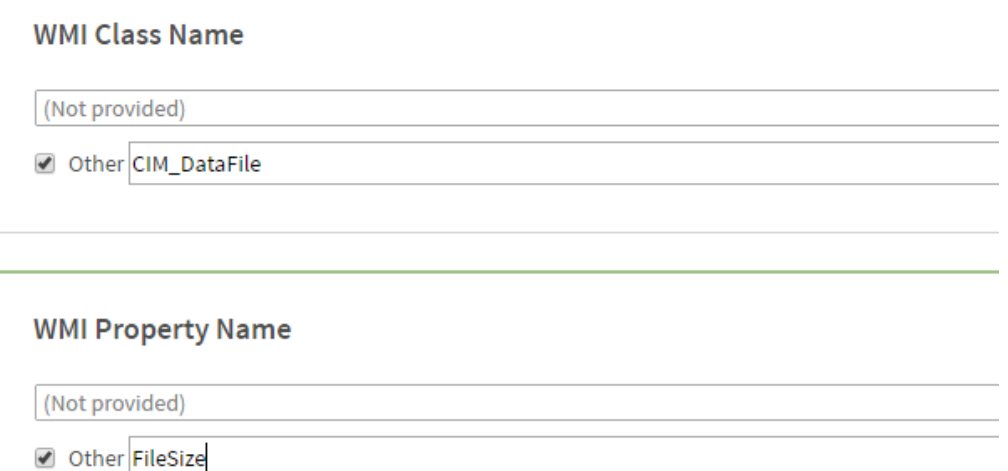

- 9. Navigate to an appropriate Monitoring Policy (**Configuration** > **Policies** > **Monitoring**) or a devices **Monitor** page.
- 10. Click **Add Monitor** > **Performance Counter** > **Add**.
- 11. Provide a descriptive title.
- 12. Select **File Size** or the given **Performance Object** name provided earlier.
- 13. Select the correct **Object Instance**.

Never use **All Available Instances** as this causes the Onsite Manager to attempt to pull every file size on systems with the monitor and prevents effective monitoring of any system.

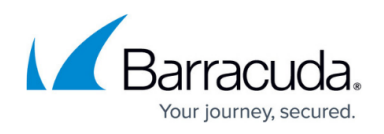

14. Select **File Size** as the **Counter**.

### 15. Click **Save**.

To add additional files to be monitored, follow the same directions but enter the new file path to be monitored; all other entries will become available in the drop-down menus.

## Barracuda RMM

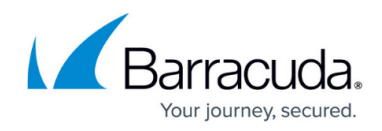

#### **Figures**

- 1. clipboard\_e585d8026e4dda6d6eb9582e27e546c9d.png
- 2. clipboard\_e585d8026e4dda6d6eb9582e27e546c9d.png
- 3. clipboard\_eebd2d100524065b93a92dad29d853f12 (1).png

© Barracuda Networks Inc., 2024 The information contained within this document is confidential and proprietary to Barracuda Networks Inc. No portion of this document may be copied, distributed, publicized or used for other than internal documentary purposes without the written consent of an official representative of Barracuda Networks Inc. All specifications are subject to change without notice. Barracuda Networks Inc. assumes no responsibility for any inaccuracies in this document. Barracuda Networks Inc. reserves the right to change, modify, transfer, or otherwise revise this publication without notice.